B5FY-3731-01

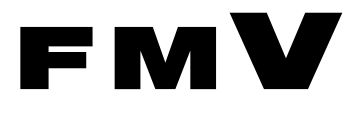

# FMV シリーズ お使いになる方へ

# 親指シフトキーボード

(FMV-KB611)

# JIS キーボード

(FMV-KB621)

# FMV-LIFEBOOK

(親指シフトキーボードモデル)

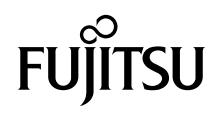

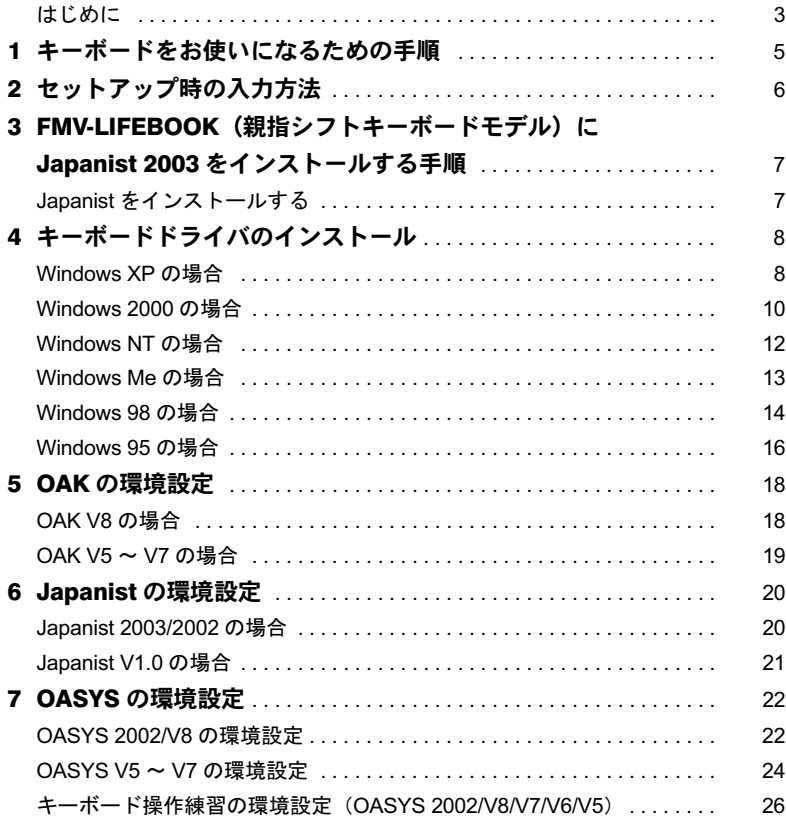

Memo

# <span id="page-3-0"></span>はじめに

このたびは、弊社の製品をお買い求めいただき、まことにありがとうございます。本紙で は、次のキーボードをお使いになる際の注意事項を記載しています。

- ・親指シフトキーボード(FMV-KB611)
- ・JIS キーボード(FMV-KB621)
- ・FMV-LIFEBOOK(親指シフトキーボードモデル)

該当するキーボードをお使いになる方は必ずお読みください。

上記のキーボードをお使いになる場合には、OAK(V5 以降)または Japanist が必要です。他 の日本語入力システムは使用できません。キーボードを使用する場合の注意事項などが、 OAK または Japanist の README に記載されていますのでご覧ください。

なお、対応するシステムは、OAKまたはJapanistの各バージョンがサポートしているWindows システムです。また、対応するシステムは、FMV シリーズの機種によっても限定されます。

#### ■製品の呼び方について

本書に記載されている製品名称を、次のように略して表記します。

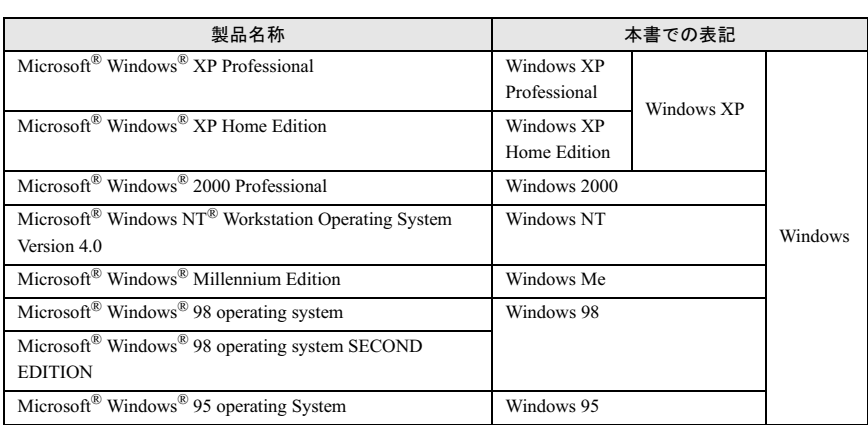

Windows XP/2000/NT/Me/98/95 のように併記する場合があります。

Windows、WindowsNT は、米国 Microsoft Corporation の米国およびその他の国における登録商標です。 All Rights Reserved, Copyright© FUJITSU LIMITED 2003

Memo

# <span id="page-5-0"></span>1 キーボードをお使いになるための手順

次の手順で、設定してください。

#### 1 キーボードを準備する

FMV-KB611/FMV-KB621 をお使いになる場合は、パソコンに添付のマニュアルを参 照して、お使いのパソコンに接続してください。

#### 2. Windows を使える状態にする

ご購入直後の FMV シリーズをお使いになる場合には、Windows のセットアップ時 のキー入力の方法が、添付のマニュアル『取扱説明書』または『ソフトウェアガイ ド』と一部異なります。これは出荷時にキーボードタイプが、「106/109 日本語キー ボード」用に設定されているためです。

「[セットアップ時の入力方法](#page-6-0)」を参照して、Windows のセットアップをしてくださ い。なお、Windows システムをアップグレードした場合には、キーボードドライバ の設定が「106 日本語キーボード」などに変更されます。この場合は、キーボード ドライバを再度インストールしてください。

#### 3 OAK/OASYS/Japanist をインストールする

OAK または OASYS のプレインストールモデルでない場合には、OAK、OASYS ま たは Japanist のインストールが必要です。インストールについては、OAK、OASYS または Japanist に添付の『インストールガイド』、『セットアップガイド』または『ス タートアップガイド』をご覧ください。

また OASYS のインストールの際には、必ず OAK または Japanist もインストールし てください。

#### $P$ POINT

▶FMV-LIFEBOOK (親指シフトキーボードモデル) に Japanist をインストールする方法 については、「FMV-LIFEBOOK[\(親指シフトキーボードモデル\)に](#page-7-0) Japanist 2003 を [インストールする手順」](#page-7-0)をご覧ください。

4 キーボードドライバをインストールする 「[キーボードドライバのインストール」](#page-8-0)をご覧ください。

#### 5 OAK の環境設定を変更する

「OAK [の環境設定](#page-18-0)」をご覧ください。

#### 6 Japanist の環境設定を変更する

「Japanist [の環境設定」](#page-20-0)をご覧ください。

7 OASYS の環境設定を変更する(OASYS もお使いの場合) 「OASYS [の環境設定](#page-22-0)」をご覧ください。

# <span id="page-6-0"></span>2 セットアップ時の入力方法

Windows のセットアップ時に、「ユーザ情報」ウィンドウが表示されます。 「名前」や「会社名」(Windows XP/2000/NT では「組織名」)を日本語で入力する場合は、次 の操作で入力モードを「ローマ字入力」にしてください。「かな入力」では入力できません。 なお、IME の設定が「かな入力」でない場合は[、手順](#page-6-1) 4 から操作してください。

1 【Alt】+【半角/全角】キーを押します。

画面右下の入力モード表示が消えます。

- 2 【Alt】+【カタカナひらがな】キーを押します。
- 3 【Alt】+【半角/全角】キーを押します。
- <span id="page-6-1"></span>▲ ローマ字入力で「名前」を入力します。
- 5 【Tab】キーを押します。
- 6 ローマ字入力で「会社名」(「組織名」)を入力します(省略可)。
- 7 「次へ」をクリックします。

これ以降は、画面の指示に従って操作してください。

## $P$ POINT

- ▶記号の一部で入力できないものがあります。
- ▶ ATOK をご使用になる場合は、かな漢字変換を行うには、必ず【空白】 キーを使用してください (【変換】キーを使用しないでください)。
- ▶ かな漢字変換の結果を確定したときに、次回以降の入力で刻印と違う文字が入力されてしまう ことがあります。その場合は、次の操作を行ってください。
	- · ATOK の場合 (FMV シリーズー太郎モデルなど)
		- 1. 【英字】キーを押します。
		- 2. 【Ctrl】+【英字】キーを押します。
	- ・ATOK 以外の場合(FMV シリーズ Office モデルなど)
		- 1. 【Alt】+【半角/全角】キーを押します。
		- 2. 【Alt】+【カタカナ ひらがな】キーを押します。
		- 3. 【Alt】+【半角/全角】キーを押します。

# <span id="page-7-0"></span><mark>3</mark> FMV-LIFEBOOK (親 指 シ フ ト キ ー ボードモデル)に Japanist 2003 を インストールする手順

Windows XP では一部手順が異なる箇所があります。お使いの OS をご確認の上、 インストールしてください。

# <span id="page-7-1"></span><mark>Japanist をインストールする</mark>

インストールの前に管理者権限を持ったユーザーとしてログオンしておいてください。

- 1 デスクトップ上の「Jpnsetup」アイコンをダブルクリックします。 Windows XP の場合 「スタート」ボタン→「すべてのプログラム」→「Jpnsetup」の順にクリックします。 「Japanist セットアップ」ウィンドウが表示されます。
- 2. 「次へ」をクリックします。
- 3 「カスタムセットアップ」を選択し、「次へ」をクリックします。
- 4 インストールしたい項目、セットアップ先を選択し、「次へ」をクリックし ます。

標準的なインストールを行う場合は、何も変更する必要ありません。

- **5 「次へ」をクリックします。**
- 6 「OASYS キーボード親指シフト(実行付 :KB611)」を選択し、「次へ」を クリックします。
- 7 各項目を設定し、「次へ」をクリックします。 入力モードの「ローマ字/かな」では、「かな」を選択してください。
- 8 「Japanist 2003 を既定の言語(標準の言語)として使用します。」が選択 されていることを確認し、「次へ」をクリックします。
- 9 「Unicode モード(推奨)」が選択されていることを確認し、「次へ」をク リックします。
- 10「セットアップ」をクリックします。 ファイルのコピーが始まり、コピーの経過が表示されます。

#### 11「完了」をクリックします。 再起動メッセージが表示された場合、メッセージにしたがって本パソコンを再起動 してください。

<span id="page-8-0"></span>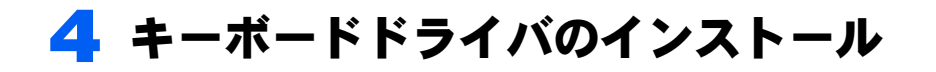

windows の種類毎にインストール手順が異なります。Windows の種類を確認し

#### $P$ POINT

 OAK、OASYS または Japanist のアップデートパックを適用するとき、キーボードドライバが添 付されている場合には、アップデートパックに添付された Readme.txt を参照してキーボードド ライバをインストールしてください。

## <span id="page-8-1"></span>Windows XP の場合

インストールの前に管理者権限を持ったユーザーとしてログオンしておいてください。

- 1 「スタート」ボタン→「コントロールパネル」の順にクリックします。
- 2 「プリンタとその他のハードウェア」アイコンをクリックします。
- **3 「キーボード」アイコンをクリックします。**
- 4 「ハードウェア」タブをクリックし、表示されたキーボード(「日本語 PS/ 2 キーボード(106/109 キー Ctrl+ 英数)」など)を選択し、「プロパティ」 ボタンをクリックします。
- 「ドライバ」タブをクリックし、「ドライバの更新」をクリックします。
- 6 「一覧または特定の場所からインストールする」をチェックして、「次へ」 をクリックします。
- 7 「検索しないで、インストールするドライバを選択する」をチェックして、 「次へ」をクリックします。
- 
- <mark>8</mark> 「ディスク使用」をクリックします。<br>9 「製造元のファイルのコピー元」に次<br>ます。 9 「製造元のファイルのコピー元」に次のように入力し、「OK」をクリックし ます。

■ インターネットをご利用の場合

OASYS のホームページ (<http://software.fujitsu.com/jp/oasys/>) から最新の OASYS キーボードドライバをダウンロードし、その解凍先を指定してください。また、 この後のインストール手順が異なる場合がありますので、解凍先の README を 参照してください。

- Japanist 2003/2002 の製品 CD-ROM をお持ちの場合 Japanist 2003/2002 の CD-ROM を、E ドライブにセットした場合の例です。 ■ Japanist 2003/2002 の製品 CD-ROM をお持ちの場合<br>Japanist 2003/2002 の CD-ROM を、E ドライブにセットした場合<br>E:¥DRIVERS¥2000&XP<br>■ FMV-LIFEBOOK 親指シフトキーボードモデルをお使いの場合 C:\,\)  $\frac{2000\mu\omega\omega\pi}{2000\mu\omega\pi}\frac{200\mu\pi}{2000\mu\omega\pi}\frac{2000\mu\pi}{2000\mu\pi}\frac{2000\mu\pi}{2000\mu\pi}\frac{2000\mu\pi}{2000\mu\pi}\frac{2000\mu\pi}{2000\mu\pi}\frac{2000\mu\pi}{2000\mu\pi}\frac{2000\mu\pi}{2000\mu\pi}\frac{2000\mu\pi}{2000\mu\pi}\frac{2000\mu\pi}{2000\mu\pi}\frac{200$ - E:¥DRIVERS¥2000&XP<br>■ FMV-LIFEBOOK 親指シフトキーボー |<br>ハードディスク内にファイルが格納され<br>C:¥japanist¥jpnsetup¥drivers¥200<br>■ OASYS 2002 がインストール済の場合
- - ハードディスク内にファイルが格納されています。
	- C:\program Files\program Files\program Files\program Files\program Files\program F<br>C:\program Files\program Files\program Files\program Files\program Files\program Files\program Files\program F
- OASYS 2002 がインストール済の場合
	- OASYS 2002 のインストール先を「C:\Program Files」として標準のフォルダ名で インストールした場合の例です。
- C:\Program Files\ASYS2002\PDRIVERS\WIN2000<br>Japanist V1.0/OAK V8/OASYS V8 をお使いの場合
- 

OASYS のホームページ(<http://software.fujitsu.com/jp/oasys/>)から OASYS キーボー ドドライバをダウンロードし、その解凍先を指定してください。また、この後の インストール手順が異なる場合がありますので、解凍先の README を参照して ください。

# 10「モデル」からお使いのキーボードに合わせて次の項目を選択し、「次へ」 をクリックします。 ーインストッチ<sub>が見かみなる物ロがありますのく<br>- ください。<br>**「モデル」からお使いのキーボードに合わ†**<br>**をクリックします。**<br>■ 親指シフトキーボード(FMV-KB611)の場合</sub> 「**モデル」からお使いのキーボードに<br>をクリックします。**<br>■ 親指シフトキーボード(FMV-KB611)<br>・「FUJITSU OASYS キーボード 親指<br>■ JIS キーボード(FMV-KB621)の場合

- 親指シフトキーボード (FMV-KB611) の場合
- ・「FUJITSU OASYS キーボード 親指シフト Type(実行付)」 ■ 親指シフトキーボード(FMV-KB611)の場合<br>- 「FUJITSU OASYS キーボード 親指シフト Type(実行<br>- 「FUJITSU OASYS キーボード 親指シフト Type(実行<br>- 「FUJITSU OASYS キーボード JIS Type(実行付)」<br>- FMV-LIFEBOOK(親指シフトキーボードモデル)の場合
- - ・「FUJITSU OASYS キーボード JIS Type(実行付)」
- 

下記のいずれかを選択してください。

- ・「FUJITSU OASYS キーボード 親指シフト(BIBLO DC 13NA3/NU3 以後)」
- ・「FUJITSU OASYS キーボード 親指シフト(BIBLO シリーズ)」

#### $P$ POINT

- 「デバイスのインストールの確認」、「ハードウェアのインストール」のメッセージが 表示された場合は、「はい」をクリックしてください。その後、そのままインストー ルを続けても問題ありません。
- ファイルのコピー時に、「ファイル上書きの確認」ウィンドウが表示された場合は、 「はい」をクリックしてください。
- 11「完了」をクリックします。
- 12 「閉じる」をクリックします。
- 13「システム設定の変更」メッセージで「はい」をクリックします。 Windows XP が再起動します。

# <span id="page-10-0"></span>Windows 2000 の場合

インストールの前に管理者権限を持ったユーザーとしてログオンしておいてください。

- 1 「スタート」ボタン→「設定」→「コントロールパネル」の順にクリックし ます。
- 2 「システム」アイコンをダブルクリックします。
- 3 「ハードウェア」タブをクリックし、「デバイスマネージャ」をクリックし ます。
- 4 「キーボード」をダブルクリックし、表示されたキーボード(「日本語 PS/ 2 キーボード(106/109 キーCtrl+ 英数)」など)をダブルクリックします。
- 5 「ドライバ」タブをクリックし、「ドライバの更新」をクリックします。
- 6 「デバイスドライバのアップグレードウィザード」で「次へ」をクリックし ます。
- 7 「このデバイスの既知のドライバを表示して、その一覧から選択する」を チェックして、「次へ」をクリックします。
- 8 「ディスク使用」をクリックします。
- 9 「製造元のファイルのコピー元」に次のように入力し、「OK」をクリックし ます。 「ディスク使用」をクリックし<br>「製造元のファイルのコピー元<br>ます。
	- インターネットをご利用の場合

OASYS のホームページ(<http://software.fujitsu.com/jp/oasys/>)から最新の OASYS OAK の製品 CD-ROM をお持ちの場合 キーボードドライバをダウンロードし、その解凍先を指定してください。また、 、 マー・イントーとファ・・・イン、このfraceにはたって、にこい。 SAL、<br>この後のインストール手順が異なる場合がありますので、解凍先の README を 参照してください。

- 
- **OAK の gem OD-KOM といけつの場**日<br>OAK の CD-ROM を、E ドライブにセットした場合の例(OAK V8 の場合)です。 ージ服ンでください。<br>- 参照してください。<br>- OAK の製品 CD-ROM をお持ちの場合<br>- OAK の CD-ROM を、E ドライブにセット<br>- E:¥DRIVERS¥2000<br>- Japanist の製品 CD-ROM をお持ちの場合  $F:YDRIVFRSY2000$
- 

vapanist の CD-ROM を、 E ドライブにセットした場合の例です。

- Japanist 2003/2002
	-
- Japanist V1.0 C:\japanist\jpnsetup\drivers\2000&XP
- 
- E:\PDRIVERS\2000&XP<br>→ Japanist V1.0<br>E:\PDRIVERS\2000<br>■ FMV-LIFEBOOK 親指シフトキーボードモデルをお使いのかた
	- ハードディスク内にファイルが格納されています。
		- C:¥iapanist¥ipnsetup¥drivers¥2000&XP

# ■ OASYS がインストール済の場合<br>■ OASYS がインストール済の場合

**OASYS のインストールAの場合**<br>OASYS のインストール先を 「C:¥Program Files」として標準のフォルダ名でインス onSrb シー・シー - ハラLと C:rrogram Files」 こ<br>トールした場合の例です。

- OASYS 2002
- C:\Program Files\OASYS2002\PDRIVERS\WIN2000<br>• OASYS V8<br>C:\Program Files\OASYSV8\PDRIVERS\WIN2000<br>■ OAK V7/OASYS V7 をお使いの場合
	- OASYS V8

OASYS のホームページ(<http://software.fujitsu.com/jp/oasys/>)から OASYS キーボー ドドライバをダウンロードし、その解凍先を指定してください。また、この後の インストール手順が異なる場合がありますので、解凍先の README を参照して ください。

# 10「モデル」からお使いのキーボードに合わせて次の項目を選択し、「次へ」 をクリックします。 ーインストッチ<sub>が見かみなる物ロがありますのく<br>- ください。<br>**「モデル」からお使いのキーボードに合わ†**<br>**をクリックします。**<br>■ 親指シフトキーボード(FMV-KB611)の場合</sub> 「**モデル」からお使いのキーボードに<br>をクリックします。**<br>■ 親指シフトキーボード(FMV-KB611)<br>・「FUJITSU OASYS キーボード 親指<br>■ JIS キーボード(FMV-KB621)の場合

- 親指シフトキーボード (FMV-KB611) の場合
	- ・「FUJITSU OASYS キーボード 親指シフト Type(実行付)」
- 
- ・「FUJITSU OASYS キーボード JIS Type(実行付)」 ■ JIS キーボード(FMV-KB621)の場合<br>・「FUJITSU OASYS キーボード JIS Type(実行付)」<br>■ FMV-LIFEBOOK(親指シフトキーボードモデル)の場合
- 

下記のいずれかを選択してください。

- ・「FUJITSU OASYS キーボード 親指シフト(BIBLO DC 13NA3/NU3 以後)」
- ・「FUJITSU OASYS キーボード 親指シフト(BIBLO シリーズ)」

#### $P$ POINT

▶「ドライバの更新警告」というメッセージが表示された場合は、「はい」をクリックし てください。その後、そのままインストールを続けても問題ありません。

#### 11「次へ」をクリックします。

#### $P$ POINT

- ▶「デバイスのインストールの確認」、「デジタル署名が見つかりませんでした」という メッセージが表示された場合は、「はい」をクリックしてください。その後、そのま まインストールを続けても問題ありません。
- ▶ファイルのコピー時に、「ファイル上書きの確認」ウィンドウが表示された場合は「は い」をクリックしてください。
- 12「完了」をクリックします。
- 13 「閉じる」をクリックします。
- 14「システム設定の変更」メッセージで「はい」をクリックします。 Windows 2000 が再起動します。

# <span id="page-12-0"></span>Windows NT の場合

インストールの前に管理者権限を持ったユーザーとしてログオンしておいてください。

<span id="page-12-1"></span>1 「スタート」ボタン→「設定」→「コントロールパネル」の順にクリックし ます。 2 「キーボード」アイコンをダブルクリックします。 <mark>3</mark> 「全般」タブをクリックし、「変更」をクリックします。 <mark>4</mark> 「デバイスの選択」で、「ディスク使用」をクリックします。 う 「至**般」タノをクリックし、「変更」をクリックします。**<br>▲ 「デバイスの選択」で、「ディスク使用」をクリックします。<br>「<br>■ OAK の製品 CD-ROM をお持ちの場合 **OAK の CD-ROM を、 E ドライブにセットした場合の例です。 「配布ファイルのコピー元」に次のよう!**<br>■ OAK の製品 CD-ROM をお持ちの場合<br>- OAK の CD-ROM を、E ドライブにセット<br>- E:¥DRIVERS¥NT40<br>■ Japanist の製品 CD-ROM をお持ちの場合 Japanist の CD-ROM を、E ドライブにセットした場合の例です。 FMP-VD HOM とイクイクにこうインにあかりいく。<br>FMPNVERS¥NT40<br>Japanist の製品 CD-ROM をお持ちの場合<br>Japanist の CD-ROM を、E ドライブにセットした場合の例です。<br>EMPNV-LIFEBOOK 親指シフトキーボードモデルをお使いのかた ハードディスク内にファイルが格納されています。  $\cdots$  CD DOM  $\stackrel{1}{\leftarrow}$  D  $\stackrel{1}{\leftarrow}$   $\stackrel{1}{\leftarrow}$   $\stackrel{1}{\leftarrow}$   $\stackrel{1}{\leftarrow}$   $\stackrel{1}{\leftarrow}$   $\stackrel{1}{\leftarrow}$   $\stackrel{1}{\leftarrow}$ C:¥iapanist¥ipnsetup¥drivers¥nt40 - E:¥DRIVERS¥NT40<br>- E:¥DRIVERS¥NT40<br>- FMV-LIFEBOOK 親指シフトキー<br>- ハードディスク内にファイルが格<br>- C:¥japanist¥jpnsetup¥driver<br>- OASYS がインストール済の場合 OASYS のインストール先を「C:\Program Files」として標準のフォルダ名でインス ・sins is controlled by the controgram is<br>トールした場合の例です。  $\overline{\phantom{a}}$ + OASYS 2002  $\blacksquare$  OASYS がインストール済の場合 OASYS V8 ・OASYS V7 ・C:\Program Files\OASYS2002\DRIVERS C:\<mark>Program Files\OASYSV7\DRIVER</mark>S OASYS V6 C:\Program Files\OASYSV8\DRIVERS .<br>OASYS V5 C:\Program Files\OASYSV6\DRIVERS<br>• OASYS V5<br>C:\Program Files\OASYS\DRIVERS<br>■ OASYS Jr.V2.0 をお持ちの場合 OASYS Jr. の CD-ROM を、E ドライブにセットした場合の例です。 **6** 「デバイスの選択」で、お使いのキーボードに合わせて次の項目を選択し、 「OK」または「適用」をクリックします。 - OASTS J. ♡ CD-ROM を、ピークインにとクトレビント<br>- E:¥DRIVERS¥NT40<br>**「デバイスの選択」で、お使いのキーボート<br>IOK」または「適用」をクリックします。** ・「FUJITSU OASYS キーボード 親指シフト Type(実行付)」 「**デバイスの選択」で、お使いのキー<br>「OK」または「適用」をクリックし**:<br>■ 親指シフトキーボード(FMV-KB611)<br>・「FUJITSU OASYS キーボード 親指<br>■ JIS キーボード(FMV-KB621)の場合 ・「FUJITSU OASYS キーボード JIS Type(実行付)」

■ FMV-LIFEBOOK(親指シフトキーボードモデル)の場合

・「FUJITSU OASYS キーボード 親指シフト(BIBLO DC 13NA3/NU3 以後)」

#### $P$ POINT

「デバイスのインストールの確認」ウィンドウが表示された場合は「はい」をクリッ クしてください。

- 「閉じる」をクリックします。
- <span id="page-13-1"></span>■ 「システム設定の変更」ウィンドウで「はい」をクリックします。 Windows NT が再起動します。

再起動したあと、キーボードドライバの名称が変更されていないことがあります。その場 合は[、手順](#page-12-1) 1 ~ [8](#page-13-1) を再度行ってください。

## <span id="page-13-0"></span>Windows Me の場合

- 1 「スタート」ボタン→「設定」→「コントロールパネル」の順にクリックし ます。
- 2 「システム」アイコンをダブルクリックします。
- 3 「デバイスマネージャ」タブをクリックします。
- 4 「キーボード」をダブルクリックし、表示されたキーボード(「<sup>106</sup> 日本語 (A01)キーボード」など)をダブルクリックします。
- 5 「ドライバ」タブをクリックし、「ドライバの更新」をクリックします。
- 6 「デバイスドライバの更新ウィザード」で「ドライバの場所を指定する」を 選択し、「次へ」をクリックします。
- 7 「特定の場所にあるすべてのドライバ一覧を作成し、...」を選択し、「次へ」 をクリックします。 ■
- 8 「ディスク使用」をクリックします。 ・
- をクリックします。<br><mark>8</mark> 「ディスク使用」をクリックします。<br><u>9</u> 「配布ファイルのコピー元」に次のように入力し、「OK」をクリックします。<br>■ OAK の製品 CD-ROM をお持ちの場合 OAK の CD-ROM を、E ドライブにセットした場合の例です。 ペン 反吊」で<br>ファイルの I<br>ごの製品 CD-F<br>② CD-ROM<br>OAK V7、V8  $\Box$  $\Box$ ■ OAK の製品 CD-ROM をお持ちの場合  $\cdot$  OAK V7. V8
	- E∶¥DRIVERS¥95&98<br>Japanist の製品 CD-ROM をお持ちの場合

Japanist の CD-ROM を、E ドライブにセットした場合の例です。 F:¥DRIVERS¥95&98&Me

# ■ FMV-LIFEBOOK 親指シフトキーボードモデルをお使いのかた ■ FMV-LIFEBOOK 親指シフトキー<br>ハードディスク内にファイルが格<br>C:¥japanist¥jpnsetup¥driver<br>■ OASYS がインストール済の場合

ハードディスク内にファイルが格納されています。 ・

C:¥iapanist¥ipnsetup¥drivers¥95&98&me

#### $\blacksquare$  OASYS がインストール済の場合

OASYS のインストール先を「C:\Program Files」として標準のフォルダ名でインス ・ons row row route connegam r<br>トールした場合の例です。

- 
- + OASYS 2002

C:\Program Files\OASYS2002\DRIVERS

OASYS V8

C:¥Program Files¥0ASYSV8¥DRIVFRS

OASYS V7

C:¥Program Files¥0ASYSV7¥DRIVERS

# 10「モデル」からお使いのキーボードに合わせて次の項目を選択し、「次へ」 をクリックします。 - C:¥Program Files¥0ASYSV7¥DRIVERS<br>- C:¥Program Files¥0ASYSV7¥DRIVERS<br>**をクリックします。**<br>■ 親指シフトキーボード(FMV-KB611)の場合 「**モデル」からお使いのキーボードに**<br>**をクリックします。**<br>■ 親指シフトキーボード (FMV-KB611)σ<br>● JIS キーボード (FMV-KB621) の場合

- 親指シフトキーボード (FMV-KB611) の場合
- ・「FUJITSU OASYS キーボード 親指シフト Type(実行付)」 ■ 親指シフトキーボード (FMV-KB611) の場合<br>- 「FUJITSU OASYS キーボード 親指シフト Type(実行<br>- 「FUJITSU OASYS キーボード 親指シフト Type(実行<br>- 「FUJITSU OASYS キーボード JIS Type(実行付)」<br>- FMV-LIFEBOOK(親指シフトキーボードモデル)の場合
- - ・「FUJITSU OASYS キーボード JIS Type(実行付)」
- - ・「FUJITSU OASYS キーボード 親指シフト(BIBLO DC 13NA3/NU3 以後)」

#### $P$  POINT

▶「このドライバは、選択したハードウェア用に設計されていない可能性があり、...」と いう警告メッセージが表示されたら、「はい」をクリックします。そのままインストー ルを続けて問題ありません。

#### 11「次へ」をクリックします。

しばらくすると、「デバイスドライバの更新ウィザード」ウィンドウのボタンが「完 了」に変わります。

- 12「完了」をクリックします。
- 13「システム設定の変更」ウィンドウで「はい」をクリックします。 Windows Me が再起動します。

## <span id="page-14-0"></span>Windows 98 の場合

- 1 「スタート」ボタン→「設定」→「コントロールパネル」の順にクリックし ます。
- 2 「システム」アイコンをダブルクリックします。
- **3 「デバイスマネージャ」タブをクリックします。**

4 「キーボード」をダブルクリックし、表示されたキーボード(「<sup>106</sup> 日本語 (A01)キーボード」など)をダブルクリックします。 5 「ドライバ」タブをクリックし、「ドライバの更新」をクリックします。 6 「デバイスドライバの更新ウィザード」で「次へ」をクリックします。 7 「特定の場所にあるすべてのドライバ一覧を作成し、...」を選択し、「次へ」 をクリックします。 ■8 「ディスク使用」をクリックします。 ・をクリックします。<br><mark>8</mark> 「ディスク使用」をクリックします。<br><u>9</u> 「配布ファイルのコピー元」に次のように入力し、「OK」をクリックします。<br>■ OAK の製品 CD-ROM をお持ちの場合 **OAK の CD-ROM を、E ドライブにセットした場合の例です。** ヘン Ix Hコ こ<br>ファイルのコ<br>Cの製品 CD-R<br>の CD-ROM る<br>OAK V6 〜 V8  $\Box$  $\Box$ ・e:\Differencesses<br>+ OAK V5 ・OAK V6 〜 V8<br>- E:¥DRIVERS¥95&98<br>・OAK V5<br>- E:¥DRIVERS¥95<br>■ Japanist の製品 CD-ROM をお持ちの場合 **Uapanist の公品 UD-NOM といい つのね」**<br>Japanist の CD-ROM を、E ドライブにセットした場合の例です。 E:¥DRIVERS¥95&98&Me<br>■ FMV-LIFEBOOK 親指シフトキーボードモデルをお使いのかた ハードディスク内にファイルが格納されています。 "E:¥DRIVERS¥95&98&Me"<br>"E:¥DRIVERS¥95&98&Me"<br>■ FMV-LIFEBOOK 親指シフトキー<br>ハードディスク内にファイルが格<br>"C:¥japanist¥jpnsetup¥driver"<br>■ OASYS がインストール済の場合 OASYS のインストール先を「C:\Program Files」として標準のフォルダ名でインス ・ons rs rs record managements in the set of the gram region is  $\overline{\phantom{a}}$ + OASYS 2002 C:¥japanist¥jpnsetup¥drivers¥95&98&me<br>■ OASYS がインストール済の場合 OASYS V8 ・، <sub>OASYS</sub> V7<br>CASYS V7 C:\Program Files\OASYS2002\DRIVERS OASYS V6 C:\Program Files\OASYSV8\DRIVERS .<br>OASYS V5 C:\Program Files\OASYSV7\DRIVERS C:\Program Files\OASYSV6\DRIVERS<br>• OASYS V5<br>C:\Program Files\OASYS\DRIVERS<br>■ OASYS Jr.V2.0 をお持ちの場合 OASYS Jr. の CD-ROM を、E ドライブにセットした場合の例です。 10「モデル」からお使いのキーボードに合わせて次の項目を選択し、「次へ」 をクリックします。 ー URSTS #: ツビコROM 』、ピークイクにヒク<br>- E: ¥DRIVERS¥95<br>**「モデル」からお使いのキーボードに合わ<br>をクリックします。**<br>■ 親指シフトキーボード (FMV-KB611) の場合

・「FUJITSU OASYS キーボード 親指シフト Type(実行付)」

- JIS キーボード(FMV-KB621)の場合
	- ・「FUJITSU OASYS キーボード JIS Type(実行付)」
- FMV-LIFEBOOK (親指シフトキーボードモデル)の場合
	- ・「FUJITSU OASYS キーボード 親指シフト(BIBLO DC 13NA3/NU3 以後)」
- 11 「このドライバは、選択したハードウェア用に設計されていない可能性があ り、...」という警告メッセージが表示されたら、「はい」をクリックしま す。そのままインストールを続けて問題ありません。
- 17. 「次へ」をクリックします。 しばらくすると、「デバイスドライバの更新ウィザード」のボタンが「完了」に変わ ります。
- 13「完了」をクリックします。
- 14「システム設定の変更」ウィンドウの「はい」をクリックします。 Windows 98 が再起動します。

## <span id="page-16-0"></span>Windows 95 の場合

- 1 「スタート」ボタン→「設定」→「コントロールパネル」の順にクリックし ます。
- 2 「キーボード」アイコンをダブルクリックします。
- <mark>3</mark> 「情報」タブをクリックし、「変更」をクリックします。
- 4 「デバイスの選択」で、「ディスク使用」をクリックします。 ・
- う 「情報」タノをクリックし、「変更」をクリックします。<br>▲ 「デバイスの選択」で、「ディスク使用」をクリックします。<br>「 OAK の製品 CD-ROM をお持ちの場合<br>■ OAK の製品 CD-ROM をお持ちの場合 Tスの選択」<br>ファイルのコ<br>Cの製品 CD-R<br>© CD-ROM る<br>OAK V6 〜 V8  $\Box$ ・
	- **OAK の CD-ROM を、E ドライブにセットした場合の例です。** 
		-
		-
		- oak v5
			-
	- Japanist の以下の<br>- OAK V6 ~ V8<br>- E:¥DRIVERS¥95&98<br>- OAK V5<br>- E:¥DRIVERS¥95<br>- Japanist の製品 CD-ROM をお持ちの場合 **E:¥DRIVERS¥95**<br>■ Japanist の製品 CD-ROM をお持<br>Japanist の CD-ROM を、E ドライ<br>E:¥DRIVERS¥95&98&Me<br>■ OASYS がインストール済の場合
		- Japanist の CD-ROM を、E ドライブにセットした場合の例です。
			- F:¥DRIVERS¥95&98&Me
	- OASYS がインストール済の場合

OASYS のインストール先を「C:\Program Files」として標準のフォルダ名でインス ・onsis)。<br>トールした場合の例です。

- OASYS 2002
	- C:¥PROGRA~1¥OASYS2002¥DRIVERS
- OASYS V8
	- C:¥PROGRA~1¥OASYSV8¥DRIVFRS
- OASYS V7 ・OASYS V6 C: ¥PROGRA~1¥OASYSV7¥DRIVERS
	- C: ¥PROGRA~1¥OASYSV6¥DRIVERS
- OASYS V5 C: ¥PROGRA~1¥OASYS¥DRIVERS
- OASYS Jr. V2.0 をお持ちの場合
	- OASYS Jr. の CD-ROM を、E ドライブにセットした場合の例です。なお、入力前 に OASYS Jr. の CD-ROM を CD-ROM ドライブにセットしてください。
- 「デバイスの選択」で、お使いのキーボードに合わせて次の項目を選択し、 「OK」をクリックします。 |こOASTSJEのED-ROM を OD-ROM | ワイク<br>| E:¥DRIVERS¥95<br>**|アバイスの選択」で、お使いのキーボード<br>| のりのというという。**<br>| 親指シフトキーボード(FMV-KB611)の場合
	- FUJITSU OASYS キーボード 親指シフト Type(実行付) **「デバイスの選択」で、お使いのキー<br>「OK」をクリックします。**<br>■ 親指シフトキーボード(FMV-KB611)<br>FUJITSU OASYS キーボード 親指シフ<br>■ JIS キーボード(FMV-KB621)の場合 ■ 親指シフトキーボード (FMV-KB611) の場合 FMV-LIFEBOOK(親指シフトキーボードモデル)の場合
		- FUJITSU OASYS キーボード JIS Type(実行付)
	- FUJITSU OASYS キーボード 親指シフト(BIBLO DC 13NA3/NU3 以後)
- 7 「閉じる」をクリックします。
- 「システム設定の変更」ウィンドウで「はい」をクリックします。 Windows95 が再起動します。

<span id="page-18-0"></span>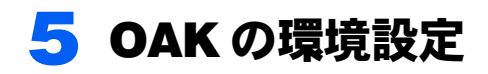

OAK の設定を行います。お使いの環境に合わせて、設定してください。

## <span id="page-18-1"></span>OAK V8 の場合

- 1 「スタート」ボタン→「(すべての)プログラム」→「OAK V8」→「V8 動 作環境」の順にクリックします。 ■<mark>1</mark> 「スタート」ボタン→「(すべての)プログラム」→「OAK V8」<br>作環境」の順にクリックします。<br>2 「入力モード」の「ローマ字/かな」を次のように設定します。<br>■ <sub>親指シフトキーボード(FMV-KB611)の場合</sub>
- <span id="page-18-2"></span>・「かな」 IFA84兄 シ順にクソフンしより。<br>「**入力モード」の「ローマ字/かな」**<br>■ 親指シフトキーボード(FMV-KB611)<br>・「かな」<br>■ JIS キーボード(FMV-KB621)の場合 ■ 親指シフトキーボード (FMV-KB611) の場合
	- ・「ローマ字」 ■ JIS キーボード(FMV-KB621)の場合<br>・「ローマ字」<br>■ FMV-LIFEBOOK(親指シフトキーボードモデル)の場合
	- ・「かな」

#### $P$  POINT

- ▶OASYS 専用機の入力環境に近い設定にする場合には[、手順](#page-18-2)2の操作を行う前に、次の 設定をしてください。 ・OAK の「環境設定」ウィンドウのコンボボックスから「FMV DC」を選択します。
- **3 「キー」タブをクリックします。**
- 4 「キーボード指定」で「OASYS キーボード(実行付)」を指定します。
- 5 「キーカスタマイズの設定内容を標準の設定にしますか」では「はい」をク リックします。

#### **6 「OK」**をクリックします。

以上で設定は終了しました。【縮小文字】キー(【F3】キー)を使用する場合には、続けて 次の設定も行ってください。また、この設定を行わない場合は、【半角/全角】キーを使用 してください。

- 7 「OAK の動作環境」ウィンドウを表示して、「キー」タブをクリックします。
- 8 「キー設定」の「機能一覧」から「半角/全角」を選択します。
- 9 「追加」をクリックして、一覧から「縮小文字【F3】」をダブルクリックします。
- 10 「OK」をクリックします。

# <span id="page-19-0"></span>OAK V5 ~ V7 の場合

<span id="page-19-1"></span>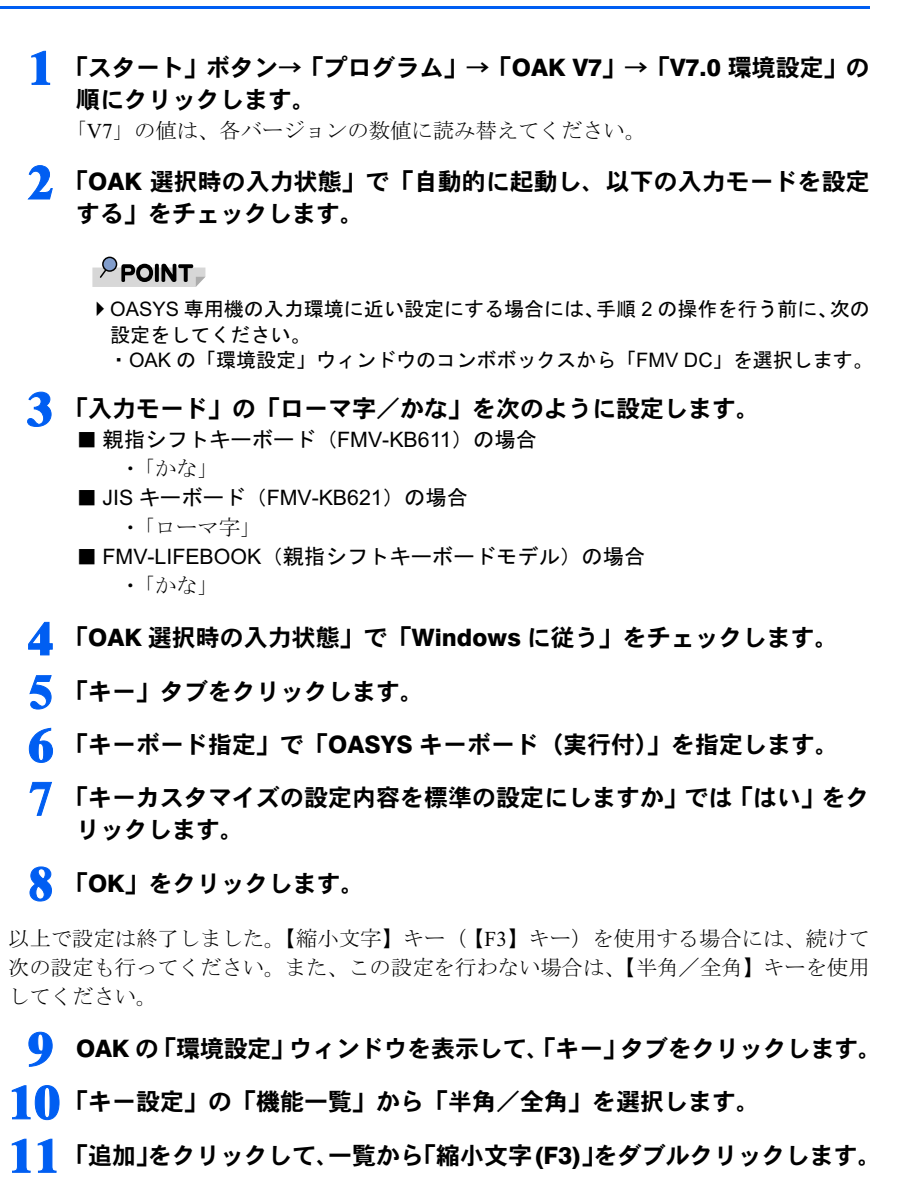

12 「OK」をクリックします。

# <span id="page-20-0"></span><mark>●</mark> Japanist の環境設定

Japanist の設定を行います。お使いの環境にあわせて設定してください。

## <span id="page-20-1"></span>Japanist 2003/2002 の場合

- <mark>1</mark> 「スタート」→「(すべての)プログラム」→「Japanist 2003」→「動作 環境」の順にクリ ックします。 「2003」の数値は、各バージョンの数値に読み替えてください。
- <span id="page-20-2"></span><mark>2</mark> 「簡易表示(切換)」をクリックします。
- ■2003」の数値は、各バーションの数値に読み替えてくたさい。<br><mark>2</mark> 「**簡易表示(切換)」をクリックします。**<br>3 「初期入力状態**」の「ローマ字/かな」を次のように設定します。**<br>■ 親指シフトキーボード(FMV-KB611)の場合 ・「かな」 「同切我小(切決)」とクラフンしよ!<br>**「初期入力状態」の「ローマ字/かな**<br>■ 親指シフトキーボード(FMV-KB611)<br>・「かな」<br>■ JIS キーボード(FMV-KB621)の場合 ■ 親指シフトキーボード (FMV-KB611) の場合
	- JIS キーボード(FMV-KB621)の場合<br>・「ローマ字」<br>■ FMV-LIFEBOOK(親指シフトキーボードモデル)の場合
		- ・「ローマ字」
	- ・「かな」

#### $P$ POINT

- ▶OASYS 専用機の入力環境に近い設定にする場合には[、手順](#page-20-2) 3 の操作を行う前に、次の 設定を行ってください。
- ・「環境スタイル」のコンボボックスから「FMV DC」を選択します。
- 4 「キーボード」をクリックします。
- 5 「キーボード指定」で「OASYS キーボード(実行付)」を指定します。
- 6 「キーボードドライバに関する設定の確認」で「OK」をクリックします。
- 7 「キーカスタマイズの設定内容を標準の設定にしますか」では「OK」をク リックします。
- **& 「OK」**をクリックします。

以上で設定は終了しました。【縮小文字】キー(【F3】キー)を使用する場合には、続けて 次の設定も行ってください。また、この設定を行わない場合は、【半角/全角】キーを使用 してください。

9 Japanist の「動作環境」ウィンドウを表示して、「キーボード」タブをク リックします。

┃┃┃ 「キー設定」の「追加」ボタンをクリックします。

<mark>| 1</mark> 「定義するキー」で「F3」を、「割り当てる動作」で「□半角 / 全角」を選 択し、「OK」をクリックします。

12 「OK」をクリックします。

## <span id="page-21-0"></span>Japanist V1.0 の場合

- <mark>1</mark> 「スタート」→「(すべての)プログラム」→「Japanist V1.0」→「動作<br>- 環境」の順にクリ ックします。<br>2. 「入力モード」の「ローマ字/かな」を次のように設定します。<br>- <sub>親指シフトキーボード(FMV-KB611)の場合</sub> 環境」の順にクリ ックします。 ■
- 2 「入力モード」の「ローマ字/かな」を次のように設定します。 ・「かな」 **煤焼」の順にシッ ランしより。**<br>**「入力モード」の「ローマ字/かな」**<br>■ 親指シフトキーボード(FMV-KB611)<br>・「かな」<br>■ JIS キーボード(FMV-KB621)の場合 ・「ローマ字」 ■ 親指シフトキーボード (FMV-KB611) の場合 ■ JIS キーボード(FMV-KB621)の場合<br>・「ローマ字」<br>■ FMV-LIFEBOOK(親指シフトキーボードモデル)の場合
	- ・「かな」
- 3 「キー」タブをクリックします。
- 4 「キーボード指定」で「OASYS キーボード(実行付)」を指定します。
- 5 「キーカスタマイズの設定内容を標準の設定にしますか」では「はい」をク リックします。
- **6 「OK**」をクリックします。

以上で設定は終了しました。【縮小文字】キー(【F3】キー)を使用する場合には、続けて 次の設定も行ってください。また、この設定を行わない場合は、【半角/全角】キーを使用 してください。

- 7 「Japanist の動作環境」ウィンドウを表示して、「キー」タブをクリック します。
- 8 「キー設定」の「機能一覧」から「半角/全角」を選択します。
- 9 「追加」をクリックして、一覧から「縮小文字【F3】」をダブルクリックし ます。
- 10 「OK」をクリックします。

#### $P$ POINT

- ▶ OASYS 専用機の入力環境に近い設定にする場合には、上記の手順2の操作を行う前に、次の設 定を行ってください。
	- ・「Japanist の動作環境」ウィンドウのメニューバーの下のコンボボックスから「FMV DC」を 選択します。

# <span id="page-22-0"></span>7 OASYS の環境設定

OASYS の設定を行います。お使いの環境に合わせて、設定してください。

# <span id="page-22-1"></span>OASYS 2002/V8 の環境設定

■操作モードが「Windows 標準操作」の場合

1 「スタート」ボタン→「(すべての)プログラム」→「OASYS 2002」→ 「OASYS 2002」の順にクリックします。 「2002」の数値は、各バージョンの数値に読み替えてください。 <mark>2</mark> 「ツール」 メニュー → 「環境設定」 → 「キー割当て」 の順にクリックします。 「2002」の数値は、各バーションの数値に読み替えてくたさい<br><mark>2</mark> 「**ツール」メニュー →「環境設定」→「キー割当て」の川<br>3 「PF キー割当て」で、次に示す項目の選択をします。<br>■ 親指シフトキーボード(FMV-KB611)の場合** ・「OASYS キーボード(実行付)」 | フール」メーューーライ爆焼設定」→<br>**「PF キー割当て」で、次に示す項目(**<br>■ 親指シフトキーボード(FMV-KB611)<br>・「OASYS キーボード(実行付)」<br>■ JIS キーボード(FMV-KB621)の場合 ・「OASYS キーボード(実行付)」 ■ 親指シフトキーボード (FMV-KB611) の場合 ■ JIS キーボード(FMV-KB621)の場合<br>・「OASYS キーボード(実行付)」<br>■ FMV-LIFEBOOK(親指シフトキーボードモデル)の場合 ・「OASYS キーボード(実行付 note 型)」

4 「OK」をクリックします。

FMV-KB611/FMV-KB621 の場合は、「OK」をクリックして終了です。 FMV-LIFEBOOK(親指シフトキーボードモデル)の場合には、次の設定をします。

- 5 「ツール」メニュー →「環境設定」→「基本」の順にクリックします。
- 6 「入力」タブをクリックします。
- 7 「実行キー/欧文文字の入力」をクリックします。
- 8 「実行キーの割当て(AT 互換機のみ)」の「右 Ctrl キーを実行キーとする」 をチェックし、「OK」をクリックします。
- 9 「OK」をクリックします。

## ■操作モードが「OASYS 専用機操作」の場合

- 1 「スタート」ボタン→「(すべての)プログラム」→「OASYS 2002」→ 「OASYS 2002」の順にクリックします。 「2002」の数値は、各バージョンの数値に読み替えてください。
- 2 初期メニューの「環境設定」タブをクリックし、「OASYS 環境設定」アイ コンをダブルクリックします。
- 3 「環境設定」をクリックします。
- <mark>4</mark> 「キー割当て」をクリックします。
- う 「**塚**項設定」をクリックします。<br><u>4</u> 「キー割当て」をクリックします。<br>「<br>■ 親指シフトキーボード(FMV-KB611)の場合 ・「OASYS キーボード(実行付)」 I <del>T 一割ヨ</del> U」**をククククひより。**<br>**「PF キー割当て」で、次に示す項目(**<br>■ 親指シフトキーボード(FMV-KB611)<br>・「OASYS キーボード(実行付)」<br>■ JIS キーボード(FMV-KB621)の場合 ・「OASYS キーボード(実行付)」 ■ 親指シフトキーボード (FMV-KB611) の場合 ■ JIS キーボード(FMV-KB621)の場合<br>・「OASYS キーボード(実行付)」<br>■ FMV-LIFEBOOK(親指シフトキーボードモデル)の場合 ・「OASYS キーボード(実行付 note 型)」

#### 6 「OK」をクリックします。

FMV-KB611/FMV-KB621 の場合は、「OK」をクリックして終了です。 FMV-LIFEBOOK(親指シフトキーボードモデル)の場合には、次の設定をします。

- **7 「入力」タブをクリックします。**
- 「実行キー/欧文文字の入力」をクリックします。
- 9 「実行キーの割当て(AT 互換機のみ)」の「右 Ctrl キーを実行キーとする」 をチェックし、「OK」をクリックします。

#### 10 「OK」をクリックします。

# <span id="page-24-0"></span>OASYS V5 ~ V7 の環境設定

■ 操作モードが「Windows 標準操作」の場合 1 「スタート」ボタン→「プログラム」→「OASYS V7」→「OASYS V7」の 順にクリックします。 「V7」の値は、各バージョンの数値に読み替えてください。 <mark>2</mark> 「ツール」 メニュー → 「環境設定」 → 「キー割当て」 の順にクリックします。 「V7」の値は、各パーションの数値に読み替えてくたさい。<br><mark>2</mark> 「**ツール」メニュー →「環境設定」→「キー割当て」の川<br>3 「PF キー割当て」で、次に示す項目の選択をします。<br>■ 親指シフトキーボード(FMV-KB611)の場合** ・「OASYS キーボード(実行付)」 | フール」メーュー ライ爆焼設定」<br>**「PF キー割当て」で、次に示す項目(**<br>■ 親指シフトキーボード(FMV-KB611)<br>・「OASYS キーボード(実行付)」<br>■ JIS キーボード(FMV-KB621)の場合 ・「OASYS キーボード(実行付)」 ■ 親指シフトキーボード (FMV-KB611) の場合 ■ JIS キーボード(FMV-KB621)の場合<br>・「OASYS キーボード(実行付)」<br>■ FMV-LIFEBOOK(親指シフトキーボードモデル)の場合 ・「OASYS キーボード(実行付 note 型)」 4 「OK」をクリックします。 5 「ツール」メニュー →「環境設定」→「基本」の順にクリックします。 6 「入力」タブをクリックします。 ■つ 「ツール」メニュー → 1 環現設定」→ 1 基本」の順にクリックし<br>*●* 「入力」タブをクリックします。<br>-<br>- ■ <sub>親指シフトキーボード(FMV-KB611)の場合<br>- ■ 親指シフトキーボード(FMV-KB611)の場合</sub> ・「かな」 |入力]| シンモンシンシンみす。<br>**「入力モード」の「ローマ字/かな」**<br>■ 親指シフトキーボード(FMV-KB611)<br>・「<sup>かな」</sup><br>■ JIS キーボード(FMV-KB621)の場合 ・「ローマ字」 ■ 親指シフトキーボード (FMV-KB611) の場合 ■ JIS キーボード(FMV-KB621)の場合<br>・「ローマ字」<br>■ FMV-LIFEBOOK(親指シフトキーボードモデル)の場合 ・「かな」 FMV-KB611/FMV-KB621 の場合は、「OK」をクリックして終了です。 FMV-LIFEBOOK(親指シフトキーボードモデル)の場合には、次の設定をします。

8 「実行キー/欧文文字の入力」をクリックします。

9 「実行キーの割当て(AT 互換機のみ)」の「右 Ctrl キーを実行キーとする」 をチェックし、「OK」をクリックします。

10 「OK」をクリックします。

#### ■操作モードが「OASYS 専用機操作」の場合

- 1 「スタート」ボタン→「プログラム」→「OASYS V7」→「OASYS V7」の 順にクリックします。 「V7」の値は、各バージョンの数値に読み替えてください。
- 2 初期メニューの「環境設定」タブをクリックし、「OASYS 環境設定」アイ コンをダブルクリックします。
- 3 「環境設定」をクリックします。
- <mark>4</mark> 「キー割当て」をクリックします。

う 「**塚**項設定」をクリックします。<br><u>4</u> 「キー割当て」をクリックします。<br>「<br>■ 親指シフトキーボード(FMV-KB611)の場合 ・「OASYS キーボード(実行付)」 I <del>T 一割ヨ</del> U」**をククククひより。**<br>**「PF キー割当て」で、次に示す項目(**<br>■ 親指シフトキーボード(FMV-KB611)<br>・「OASYS キーボード(実行付)」<br>■ JIS キーボード(FMV-KB621)の場合 ・「OASYS キーボード(実行付)」 ■ 親指シフトキーボード (FMV-KB611) の場合 ■ JIS キーボード(FMV-KB621)の場合<br>・「OASYS キーボード(実行付)」<br>■ FMV-LIFEBOOK(親指シフトキーボードモデル)の場合 ・「OASYS キーボード(実行付 note 型)」 **6 「OK」**をクリックします。 <mark>7</mark> 「入力」タブをクリックします。 ● 「OK」をクリックします。<br>7 「入力」タブをクリックします。<br>8 「入力モード」の「ローマ字/かな」を次のように設定します。<br>■ 親指シフトキーボード(FMV-KB611)の場合 ・「かな」 I入力」フンセンソンフレより。<br>**「入力モード」の「ローマ字/かな」**<br>■ 親指シフトキーボード(FMV-KB611)<br>・「かな」<br>■ JIS キーボード(FMV-KB621)の場合 ・「ローマ字」 ■ 親指シフトキーボード (FMV-KB611) の場合 ■ JIS キーボード(FMV-KB621)の場合<br>・「ローマ字」<br>■ FMV-LIFEBOOK(親指シフトキーボードモデル)の場合 ・「かな」

FMV-KB611/FMV-KB621 の場合は、「OK」をクリックして終了です。 FMV-LIFEBOOK(親指シフトキーボードモデル)の場合には、次の設定をします。

#### ● 「実行キー/欧文文字の入力」をクリックします。

#### 10 「実行キーの割当て(AT 互換機のみ)」の「右 Ctrl キーを実行キーとする」 をチェックし、「OK」をクリックします。

## 11 「OK」をクリックします。

## <span id="page-26-0"></span>キーボード操作練習の環境設定(OASYS 2002/V8/V7/ V6/V5)

キーボード操作練習は、標準インストールではインストールされていません。お使いにな るには、OASYS のマニュアルを参照して、カスタムインストールでインストールしてくだ さい。

1 「スタート」ボタン→「プログラム」→「OASYS 2002」→「キーボード 操作練習」の順にクリックします。

「2002」の値は、各バージョンの数値に読み替えてください。

- <mark>2</mark> 「オプション」メニュー →「環境設定」の順にクリックします。
- 「2002」の値は、各パーションの数値に説み替えてくたさい。<br><mark>2</mark> **「オプション」メニュー →「環境設定」の順にクリック**<br>3 「キーボード種別」で、次に示す項目の選択をします。<br>■ 親指シフトキーボード(FMV-KB611)の場合 ・「OASYS キーボード 親指シフト Type」 I**オンンヨン」パーユー → T壕垸設A**<br>**「キーボード種別」で、次に示す項目**<br>■ 親指シフトキーボード(FMV-KB611)<br>・「OASYS キーボード 親指シフト T<br>■ JIS キーボード(FMV-KB621)の場合 ■ 親指シフトキーボード (FMV-KB611) の場合
	- - ・「OASYS キーボード JIS Type」
	- JIS キーボード(FMV-KB621)の場合<br>・「OASYS キーボード JIS Type」<br>■ FMV-LIFEBOOK(親指シフトキーボードモデル)の場合
		- ・「OASYS キーボード 親指シフト Type」

4 「OK」をクリックします。

- 5 「終了」をクリックします。
- 6 「環境設定値」の「保存する」をチェックして、「はい」をクリックします。

Memo

## FMV シリーズ **親指シフトキーボード (FMV-KB611) /** JIS キーボード(FMV-KB621)/ FMV-LIFEBOOK (親指シフトキーボードモデル)を お使いになる方へ

B5FY-3731-01-00 発

B5FY-3731-01-00<br>発 行 日 2003 年 4 月

発行責任 富士通株式会社

●このマニュアルの内容は、改善のため事前連絡なしに変更することがありまこのマニュアルの内容は、改善のため事則連絡なしに変更することかあり。 す。  $\mathfrak{F}_\circ$ 

このマニュアルに記載されたテータの使用に起因する第二者の特許権お。 ひその他の権利の侵害については、当仕はその貢を負いません。

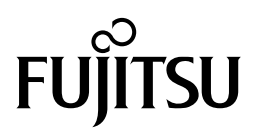